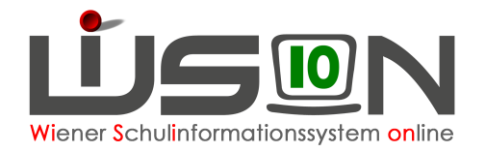

# **Wiederholungsprüfung erfassen**

## **Zielgruppe:**

**Schulleitung** 

### **Beschreibung:**

Das Erfassen der Daten zu Wiederholungsprüfungen in WiSion® bei dafür berechtigten Schüler/innen ermöglicht die Fertigung der dadurch geänderten Zeugnisse. Durch das Erfassen der Prüfungsdaten und das Fertigen des Zeugnisses werden auch die Daten für die Abrechnung (Prüfungsabgeltung) sowie die für die Bildok-Meldung erforderlichen Schülermerkmale in WiSion zur Verfügung gestellt.

### **Vorarbeiten in WiSion® :**

Korrekte Schülerdaten

#### **Empfohlener Arbeitsvorgang in WiSion®:**

#### **A) Erster Schritt: Erfassen der Daten zur Wiederholungsprüfung**

1. Im aktuellen Schuljahr: Menüpunkt **Schüler/innen** → Untermenüpunkt **Stand aktuell** → Einstellung "Schüler/innen" → Name des/der Schüler/in als Filterkriterium eingeben → **Filter anwenden**

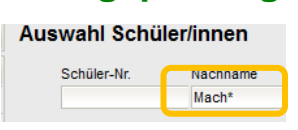

nach Nachname filtern (Tipp ersten 3 Buchstaben mit \* eingeben – **Filter anwenden** )

- 2. Schülerdatensatz öffnen, *Registerkarte Beurt.* öffnen
- 3. ganz unten Schaltfläche **Neue Prüfung** anklicken →

In der sich öffnenden Maske zuerst links oben die Art der Prüfung aus der Auswahlliste wählen (=Wiederholungsprüfung). Dann in der Mitte aus den Auswahllisten jeweils die Werte für Pflichtgegenstand / Gegenstand/ Datum der Prüfung / Name PrüferIn / Note / Ergebnis auswählen

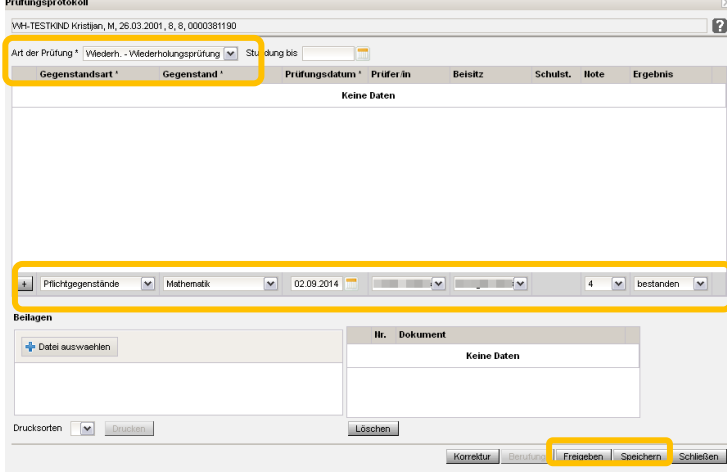

Schaltfläche **+** klicken, um die erfassten Werte als Prüfungsdatensatz hinzuzufügen (=Angaben erscheinen unter den Überschriften).

Ist das Kind berechtigt, zwei Wiederholungsprüfungen abzulegen, dann die Daten für die zweite Prüfung als weitere Datenzeile hinzufügen.

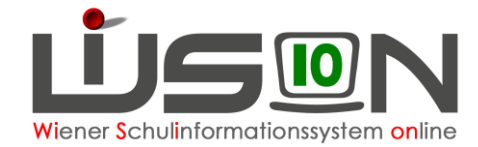

Schaltfläche **Freigeben** anklicken → Die Schaltfläche **Speichern** wird inaktiv → Schaltfläche **Schließen** anklicken.

Hinweis: Auf der Registerkarte *Beurteilung* steht nun in der Zeile des Jahreszeugnisses, zu dem die Wiederholungsprüfung abgelegt wurde, der Status "angelegt".

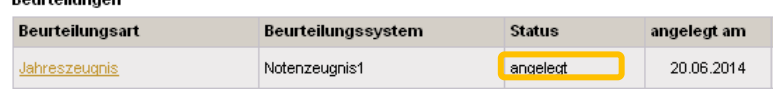

 $P_{\text{sc}}$  and  $\alpha$  its constant

- 4. Das unterstrichene Wort "Jahreszeugnis" anklicken (die Zeugniseingabe wird geöffnet)→ Noten bzw. Klausel "händisch" richtig stellen → Speichern → Zurück
	- Wichtig: Insbesondere bei Schüler/innen, die nach dem Erfassen der Daten für die Wiederholungsprüfung noch negative eine/mehrere Beurteilung/en aufweisen, ist sorgfältig darauf zu achten, dass im nunmehr auszustellenden Zeugnis die Klausel für die Berechtigung zur Wiederholungsprüfung **NICHT** mehr aufscheint.

Über die Schaltfläche **Zurück** den Schülerdatensatz verlassen → die Schülerliste wird wieder angezeigt.

#### **B) Zweiter Schritt: Fertigen und Ausdrucken des Zeugnisses**

Im zweiten Arbeitsschritt muss das Zeugnis kollationiert werden, damit es anschließend ausgedruckt werden kann.

Dafür muss ins "alte=vorige" Schuljahr gewechselt werden.

Die Arbeitsschritte entsprechen der üblichen Vorgehensweise beim Kollationieren und Drucken von Beurteilungen, sie sind hier in Kurzform angeführt.

- **1. Wechsel ins abgelaufene (vorige) Schuljahr → Die Hintergrundfarbe von WiSion ändert sich ("taubengrau")** .<br># Verwaltung **Reurteilunger E** System Noch<br>List Sicherre Hachname e Vorname e Klasse e SLG e SSt. e FB Gruppe e Ges. e Stundentafel e SH e J e BV e A0 e SPF e
- 2. Menüpunkt **Schüler/innen** → Untermenüpunkt **Beurteilungen**
- 3. nach Nachname filtern → links neben gewünschtem Namen ein Hakerl setzen → unten in der Leiste Kollationieren wählen (Zeugnisdaten des Kindes werden geöffnet
- 4. Kontrolle, ob Daten richtig sind, erforderlichenfalls Korrektur der Daten
- 5. Kollationierungen speichern → Persönliches Passwort eingeben und Name für 2. Kollationierung wählen → Kollationierungen speichern → Schaltfläche **Zurück**
- 6. Jene Lehrperson, die die 2. Kollationierung vornimmt, steigt mit ihren persönlichen Daten in WiSion® ein und führt die zweite Kollationierung durch: SchülerInnen → Beurteilungen →Kind filtern → links neben gewünschtem Namen ein Hakerl setzen → Kollationierungen speichern → Persönliches Passwort eingeben
- 7. Neues Zeugnis drucken